# **ePACES User Accounts**

# **Overview**

The Submitter, designated by the Provider in the initial enrollment process, is the Primary Administrator for the ePACES account. ePACES Accounts are associated with the ETIN(s) of the Submitter. All the Providers who have chosen the Submitter to administer their ePACES account are recorded on the Provider's Master file. Associated Providers are displayed in a dropdown list near the top of the page titled Change Provider. If Providers need to access the ePACES account associated with their Submitter, they must contact the Submitter's Primary Administrator to obtain a User ID, initial password and set up their User Access privileges.

### **A. User Administration**

To administer user accounts; click on the Add/Edit Users hyperlink on the bottom of the left-hand menu bar.

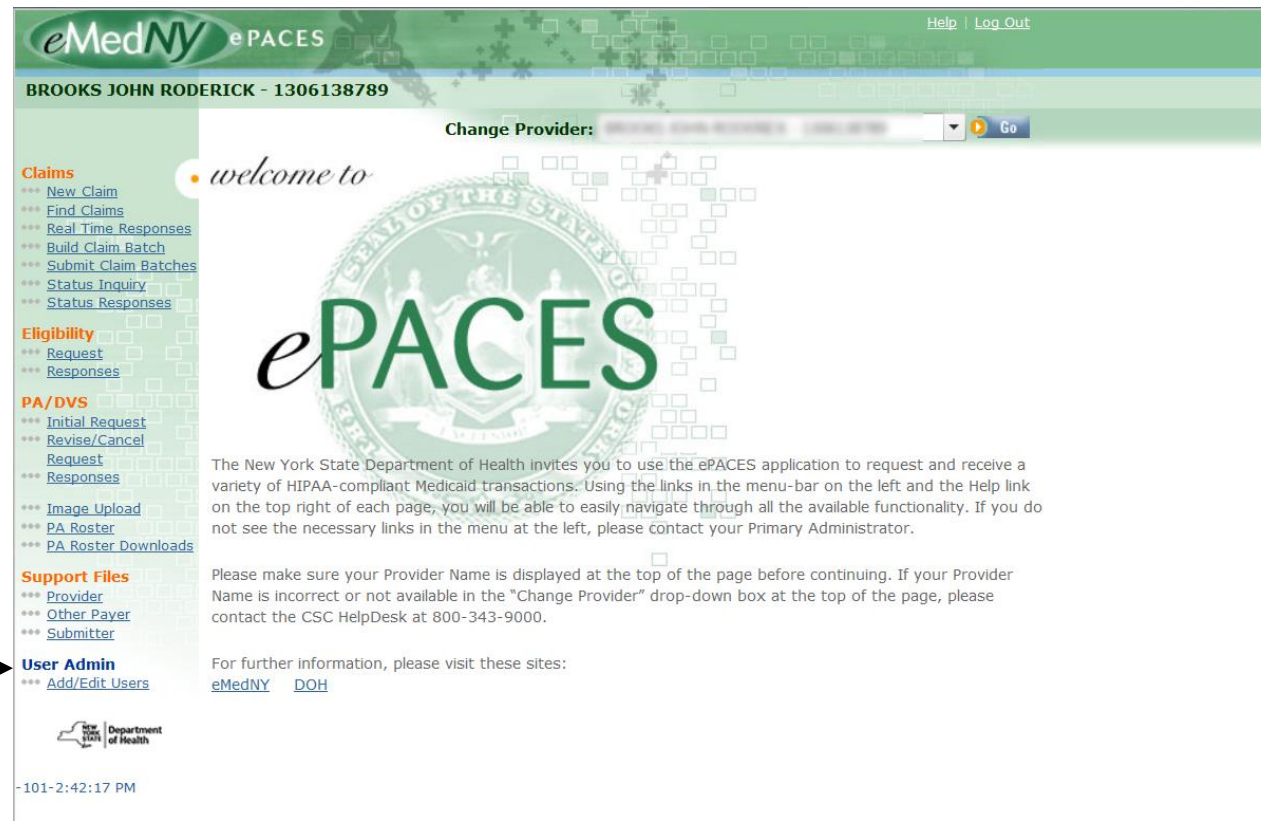

### **Add/Edit Users**

Clicking on the Add/Edit Users hyperlink will display the following:

#### •• Add/Edit Users

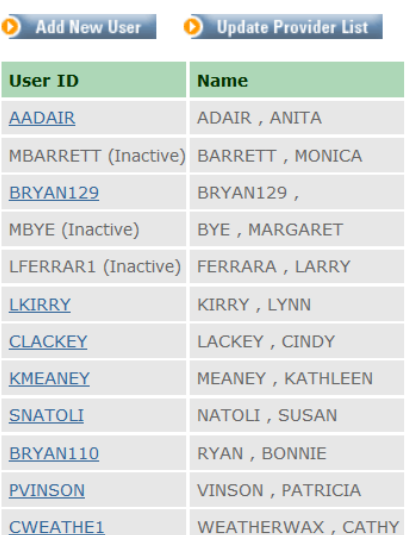

The Administrator may add a new user to an account by clicking on the Add New User button.

If you do not see the Add/Edit Users option, or any options on the left-hand side of the page and you are the administrator; select Update Provider List.

# **B. Adding a New User**

**Step 1**: To set up a new User's Account and privileges, complete the following screen:

# **.. Add New User**

Step 1: Enter the user's information

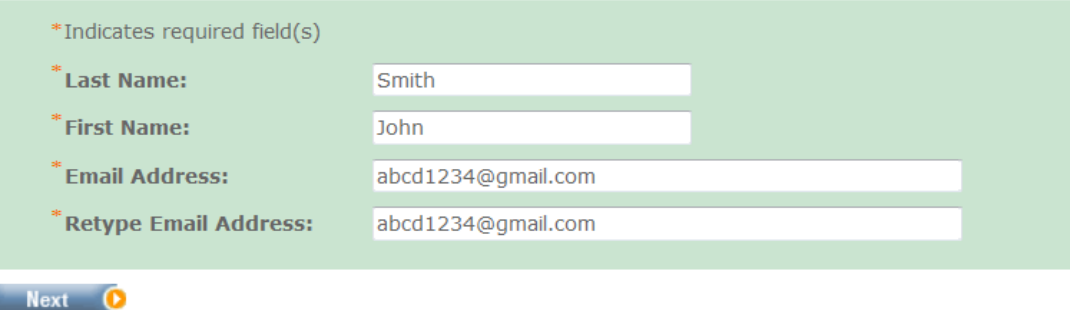

After clicking on Next on the Add New User screen, a screen with the User's ID and password is displayed. Notify the new User of his or her User ID. The password is case-sensitive. The new User will be prompted to change his/her password when they first login to the ePACES application. Determination of the access rights for the new User is initiated from this screen.

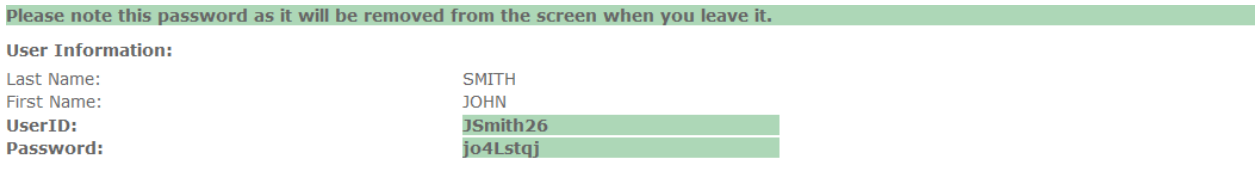

Please provide this User ID and Password to the user. When they first log in, they will be prompted to change their password.

Step 2: Should this user have Administrator Privileges?

#### **D** Yes **D** No

Answering Yes will provide full access to the Claims, Prior Approval, MEVS, Support Files and Administrator (Add/Edit Users) routines for all Providers associated with your TSN.

IMPORTANT: For MEIPASS purposes, the user should **NEVER** have Administrator Privileges.

## **Step 2**: Clicking on the No button when adding a new User allows the Administrator to define functions for the User depending on their role

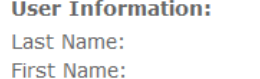

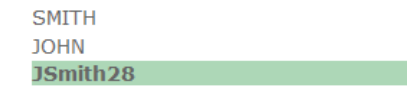

Providers associated with ePACES account. Click on the Add/Edit Access Privileges icon associated with a Provider ID.

This screen shows the list of

#### Step 3:

UserID:

For each Provider Number the user is associated with add a set of Access Privileges.

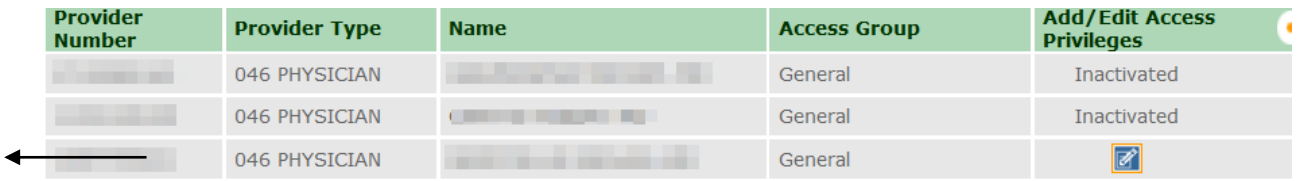

**Step 3**: Clicking on the Add/Edit Access Privileges icon produces the following screen

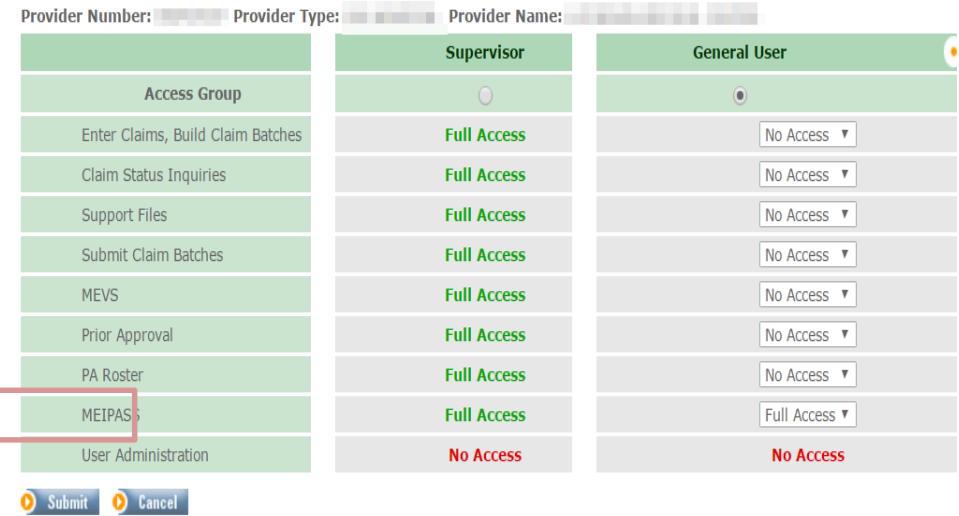

This screen shows the list of Access Groups (functions) to which the User may be given access

The Administrator needs to set up the General User's Access Privileges.

Click on the drop down list to select access type for the General User. Note: Click on the Submit button when finished setting up the User's access.

**IMPORTANT**: For MEIPASS purposes the general user MUST have full access to MEIPASS in order to access the system.

# **C. Updating a Current User**

To edit a User's account access rights, the Administrator will click on the Add/Edit Users hyperlink on the bottom of the left-hand menu bar.

#### "Add/Edit Users

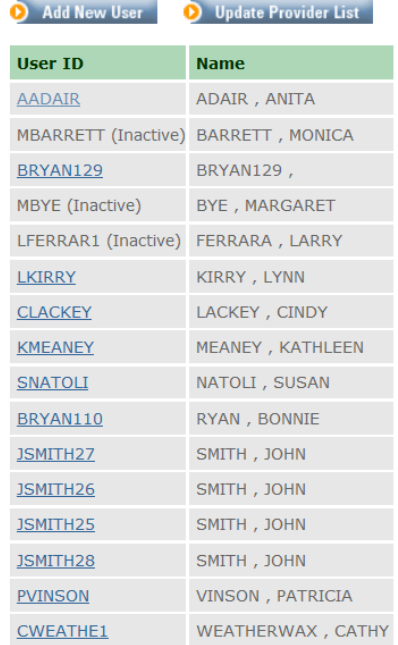

From this screen, you may select the user that you wish to edit. You may then either change the password is the general user cannot remember it, or you may update the access privileges if the user needs full access to MEIPASS.

For additional questions, you may contact the tier 1 MEIPASS team at 877-646-5410 Option 1.